# D100

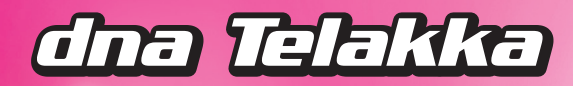

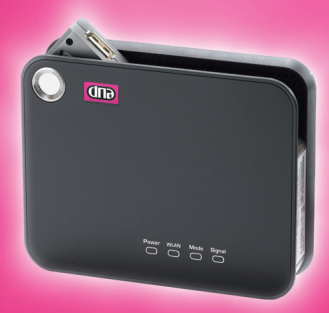

## **KÄYTTÖOHJE**

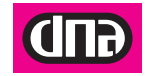

## **Sisällysluettelo**

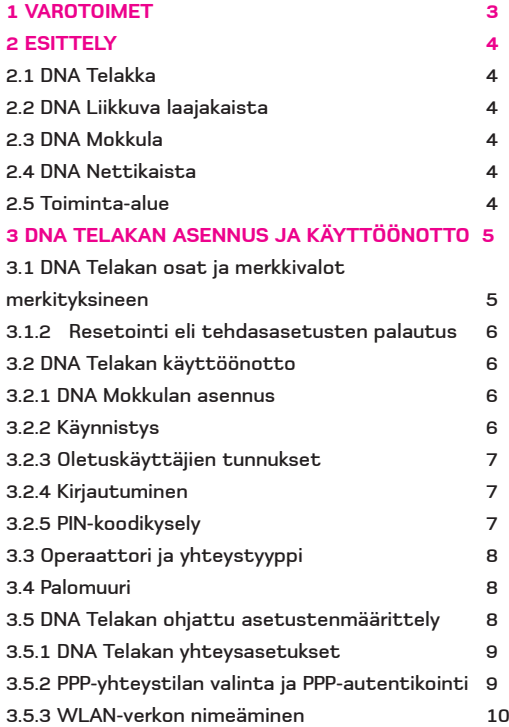

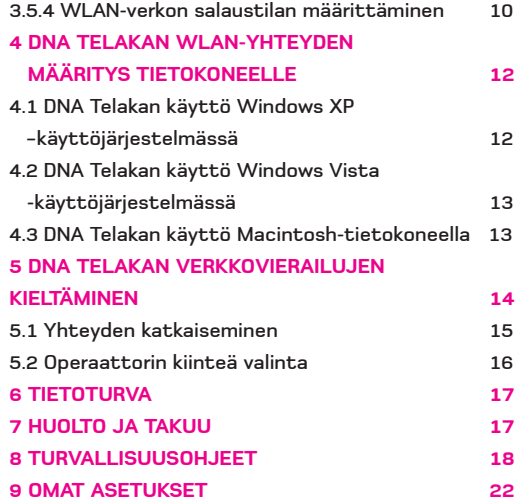

#### **1. VAROTOIMET**

Lue varotoimet huolellisesti. Näin varmistat langattoman laitteen oikean ja turvallisen käytön. Tarkempia tietoja löydät kohdasta 6 Turvallisuusohjeet.

Älä kytke laitetta päälle, kun laitteen käyttö on kiellettyä tai kun laitteen käyttö saattaa aiheuttaa häiriöitä tai vaaratilanteen.

Älä käytä laitetta ajaessasi.

Noudata sääntöjä ja määräyksiä sairaaloissa ja terveydenhoitolaitoksissa. Kytke laite pois päältä lääkinnällisten laitteiden läheisyydessä.

Kytke laite pois päältä ilma-aluksissa. Laite voi aiheuttaa häiriöitä ilma-aluksen hallintasignaaleihin.

Kytke laite pois päältä suuritarkkuuksisten elektronisten laitteiden läheisyydessä. Laite voi vaikuttaa niiden suorituskykyyn.

Älä yritä purkaa laitetta tai sen lisälaitteita. Ainoastaan pätevä henkilöstö saa huoltaa tai korjata laitetta.

Älä aseta laitetta tai sen lisälaitteita säiliöihin, joissa on voimakas sähkömagneettinen kenttä.

Älä aseta magneettisia tallennusvälineitä laitteen lähelle. Laitteen säteily saattaa pyyhkiä niille varastoidun tiedon.

Älä aseta laitetta kuumaan paikkaan tai käytä sitä paikassa, jossa on syttyviä kaasuja, kuten huolto-asemat.

Ala anna laitetta tai sen lisälaitteita lasten käsiin. Älä anna lasten käyttää laitetta ilman valvontaa.

Käytä ainoastaan hyväksyttyjä lisälaitteita räjähdysvaaran välttämiseksi.

Noudata laitteen käyttöä koskevia lakeja ja määräyksiä. Kunnioita toisten yksityisyyttä ja lainmukaisia oikeuksia laitetta käyttäessäsi.

#### **2 ESITTELY**

Olet tehnyt erinomaisen valinnan ryhtyä DNA Telakka D100:n käyttäjäksi! Tässä oppaassa käytämme tuotteesta jatkossa nimeä DNA Telakka.

#### **2.1 DNA Telakka**

DNA Telakka on lisälaite, jonka avulla laajennat DNA Mokkulan langattoman internetyhteyden useamman käyttäjän saataville. DNA Telakka toimii WLAN- tukiasemana, kun liität siihen DNA Mokkulan.

#### **2.2 DNA Liikkuva laajakaista**

DNA Liikkuva laajakaista on DNA Mokkulasta ja tiedonsiirtoon räätälöidystä DNA Nettikaista -liittymästä koostuva palvelu, jonka avulla internetin käyttäminen ei riipu ajasta eikä paikasta.

#### **2.3 DNA Mokkula**

DNA Mokkula on tietokoneeseen liitettävä USB-modeemi. Varmista DNA Mokkulasi mallin ja DNA Telakan yhteensopivuus ennen kuin liität niitä toisiinsa.

#### **2.4 DNA Nettikaista**

DNA Nettikaista -liittymät ovat pääasiassa tiedonsiirtokäyttöön tarkoitettuja matkaviestinliittymiä. DNA Nettikaistan tiedonsiirron enimmäisnopeuden voi valita useammasta vaihtoehdosta, ja liittymän kuukausimaksun summa riippuu valitusta enimmäisnopeudesta.

DNA Nettikaista -liittymissä on kiinteä kuukausimaksu, johon sisältyy kaikki kotimaassa tapahtuva tiedonsiirto.

Huomaathan, että palveluiden hinnoittelu ulkomailla sekä Suomen raja-alueilla muussa kuin DNA:n matkaviestinverkossa saattaa poiketa DNA:n kotimaan käytön hinnoista. Tutustuthan siis huolella valitsemasi liittymän hinnastoon.

#### **2.5 Toiminta-alue**

DNA Liikkuva laajakaista toimii kotimaassa kaikkialla DNA:n matkaviestinverkon alueella. Suurimmat nopeudet saavutetaan 3G-verkon alueella.

3G-verkon ulkopuolella yhteydet toimivat paikasta riippuen EDGE- tai GPRS-nopeuksilla (50-240 kbit/s). DNA kehittää matkaviestinverkkoaan jatkuvasti, joten 3G-verkko laajenee koko ajan uusille paikkakunnille. Viimeisimmän 3G-verkon kuuluvuustilanteen voit tarkistaa verkkosivuiltamme osoitteesta www.dna.fi.

#### **3 DNA TELAKAN ASENNUS JA KÄYTTÖÖNOTTO**

Tästä ohjeesta löydät perustiedot DNA Telakan käyttöönotosta ja internetyhteyden muodostamisesta. Kattavamman ohjekirjan ja lisätietoja DNA Telakan käytöstä löydät osoitteesta *www.dna.fi/mokkula.* 

#### **3.1 DNA Telakan osat ja merkkivalot merkityksineen**

#### **DNA Telakan osat**

**USB-liitin (1)** USB-liitin DNA Mokkulaa varten **Virtakytkin (2)** DNA Telakan käynnistys- ja sammutuspainike. Virran sammuttamiseksi pidettävä painettuna noin 3 sekuntia.

**WAN-verkkopistoke (3)** Verkkopistoke kiinteää laajakaistaa varten (WAN = Wide Area Network = Laajakaista) **Virtaliitin (4)** 12v-virtalähdettä varten

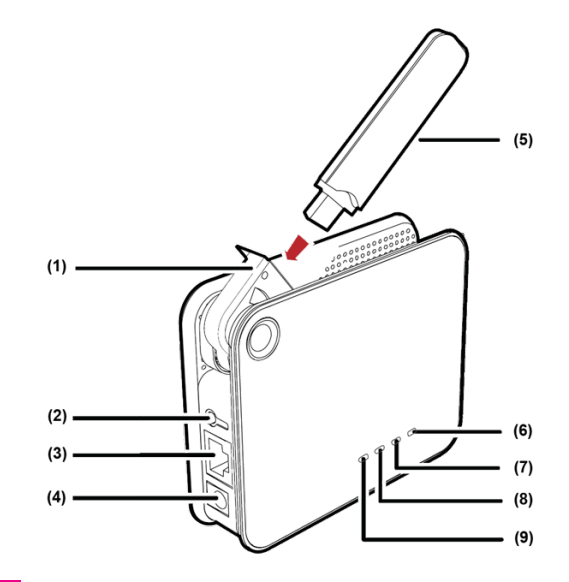

#### **Merkkivalojen selitykset**

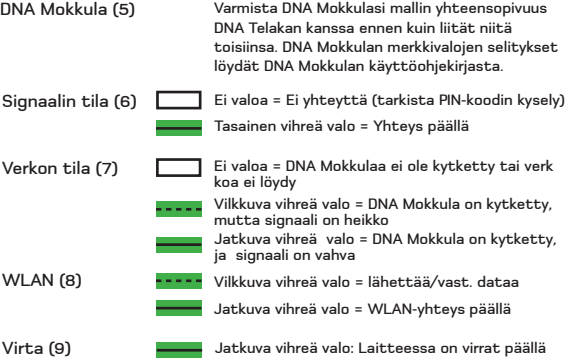

#### **3.1.2 Resetointi eli tehdasasetusten palautus**

Resetointimahdollisuus sijaitsee merkkivalojen vastakkaisella puolella. Voit käyttää esimerkiksi paperiliitintä tehdasasetusten palautukseen. Pidä painettuna yhtäjaksoisesti noin 10 sekuntia palauttaaksesi DNA Telakan tehdassasetukset.

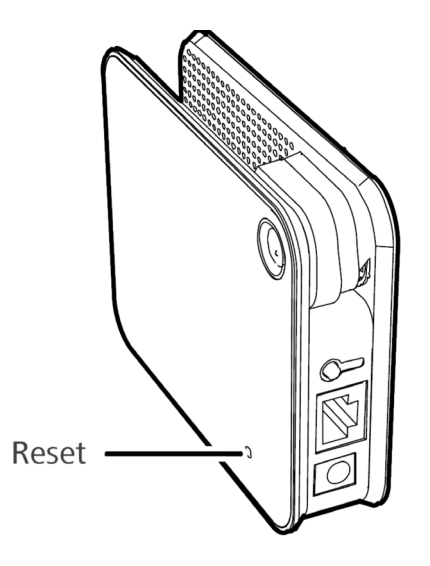

#### **3.2 DNA Telakan käyttöönotto**

#### **3.2.1 DNA Mokkulan asennus**

Kytke DNA Mokkula DNA Telakan USB-liittimeen (1).

**HUOM!** Älä irrota SIM-korttia/Micrso SD-korttia DNA Mokkulasta, jos DNA Mokkula on asennettuna tietokoneeseen tai DNA Telakkaan ja siinä on virta päällä, sillä se voi johtaa SIM-kortin/Micro SD-kortin vioittumiseen ja kortilla olevan datan tuhoutumiseen.

#### **3.2.2 Käynnistys**

Kytke virtalähteen toinen pää seinäpistokkeeseen ja toinen DNA Telakkaan. Käynnistä tämän jälkeen DNA Telakka painamalla käynnistyspainiketta (2). DNA Telakan oletusnimi (SSID) on DNA Telakka D100. Avaa luettelo tietokoneesi löytämistä WLAN-verkoista ja valitse DNA Telakka D100.

Nyt tietokoneesi on yhteydessä DNA Telakkaan. Avaa internetselain ja kirjoita osoiteriville joko **http://e.home** tai **http://192.168.1.1.** Sinulle avautuu DNA Telakan hallinnointiohjelman pääsivu.

#### **3.2.3 Oletuskäyttäjien tunnukset**

Administrator (ylläpitäjä): **Oletussalasana on admin**. Ylläpitäjällä on oikeudet tarkastella ja muokata konfigurointeja.

#### User (käyttäjä): **Oletussalasana on user**.

Käyttäjällä on oikeudet tarkastella vain perustietoja.

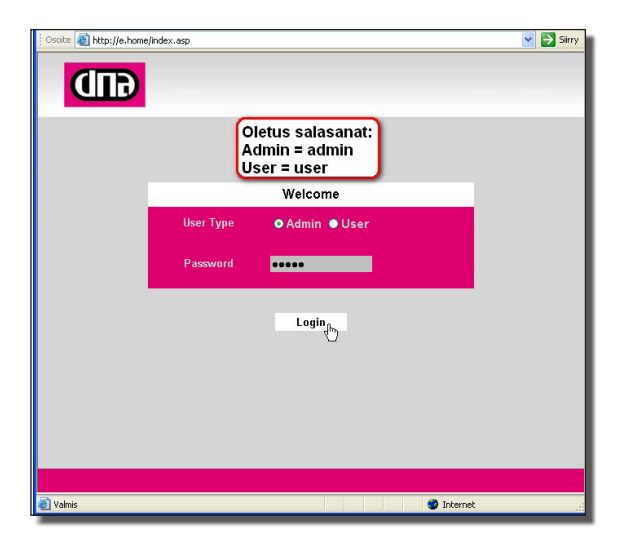

DNA Telakan hallinnointisivulle voi kirjautua vain yksi käyttäjä kerrallaan.

#### **3.2.4 Kirjautuminen**

Kirjaudu hallinnointisivulle valitsemalla ylläpitäjäprofiili ja kirjoittamalla Password- eli salasanakenttään salasanaksi admin. On erittäin suositeltavaa vaihtaa oletussalasana heti ensimmäisen kirjautumisen jälkeen. Salasanan vaihto parantaa oleellisesti DNA Telakan tietoturvaa. Oletussalasanan vaihdat valitsemalla hallinnointisivulta kohdan *Advanced Settings -> System -> User & Password.*  Kirjoita salasana muistiin ja säilytä se turvallisessa paikassa. Voit halutessasi kirjoittaa tekemäsi muutoksen tämän käyttöohjeen kohta 9 löytyvään lomakkeen kohtiin, myöhempää tarvetta varten.

#### **3.2.5 PIN-koodikysely**

Jotta saat internetyhteyden käyttöösi, sinun tulee heti onnistuneen kirjautumisen jälkeen syöttää SIM-kortin PIN-koodi. **DNA-liittymien oletus-PIN-koodi on 1234.** Syötä PIN-koodi ja klikkaa Apply-painiketta. Kun PIN-koodi on hyväksytty, odota kolme sekuntia ja klikkaa Continuepainiketta. Huom! SIM-kortti menee lukkoon, jos näppäilet PIN-koodin väärin kolmesti peräkkäin.

Halutessasi voit ottaa PIN-koodikyselyn pois käytöstä. Kyselyn poisto onnistuu valitsemalla hallintasivulta *Advanced Settings -> System -> SIM-Settings.* Samasta paikasta voit myös kytkeä kyselyn uudelleen päälle. Kun PIN-koodikysely on käytössä, järjestelmä pyytää sinua syöttämään PIN-koodin aina, kun käynnistät DNA Te lakan ja kirjaudut hallintasivulle. Jos PIN-koodikysely ei ole käytössä, järjestelmä ei vaadi PIN-koodia.

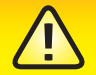

Jos DNA Telakan Signal (6) merkkivalo ei pala, PIN-koodikysely on luultavasti päällä tai antamasi PIN-koodi on väärä. Kyselyn ollessa päällä PIN-koodi on annettava, jotta internetyhteys muodostuu.

#### **3.3. Operaattori ja Yhteystyyppi**

DNA Telakan hallinnointiohjelman oikeassa yläkulmassa ilmoitetaan yhteystyyppi ja operaattori jonka verkossa olet. Oletusarvoisesti DNA Telakka on kytkeytyneenä kotiverkkoosi eli DNA matkapuhelinverkkoon.

Manuaalinen verkonvalinta on DNA Telakassa oletusasetuksena, mutta jos haluat käyttää DNA Telakkaa kotiverkkosi eli DNA:n matkaviestinverkon ulkopuolella on verkonvalinta asetus muutettava automaattiseksi.

Huomaathan, että palveluiden hinnoittelu ulkomailla sekä Suomen raja-alueilla muissa kuin DNA:n matkaviestinverkossa saattaa poiketa kotimaan käytön hinnoista, joten tutustu huolella valitsemasi liittymän hinnastoon. Valitse Advanced Settings - Mobile Network Settings - Network Settings.

Valitse automatic ja hyväksy muutos painamalla OK painiketta.

Kun haluat palauttaa manuaalisen verkonvalinta asetuksen takaisin oletusasetukseksi on sinun palautettava automaattinen verkonvalinta asetus manuaaliseksi käymällä läpi kohdassa 5 esitetyt toimenpiteet.

#### **3.4. Palomuuri**

DNA Telakassa on oletusarvoisesti päällä oleva palomuuri. Se parantaa verkon suojausta ja vähentää verkko- ja internethyökkäyksiä. Palomuuri ei kuitenkaan suojaa viruksilta ja niin kutsutuilta troijalaisilta, joten sinun on huolehdittava virussuojasta erikseen. Pääset hallinnoimaan palomuuriasetuksia hallinnointisivulta kohdasta Security.

#### **3.5. DNA Telakan ohjattu asetustenmäärittely**

Valitse kirjautumisen jälkeen Quick Setup, DNA Telakan ohjattu asetusten määrittely. Quick Set up eli automaattinen asetusten määrittelyohjelma opastaa sinua määrittelemään DNA Telakan tärkeimmät asetukset. Käymällä läpi alla olevat suositukset varmistat, että DNA Telakkaasi on tehty tarvittavat asetukset estämään sen WLAN-yhteyden luvaton käyttö.

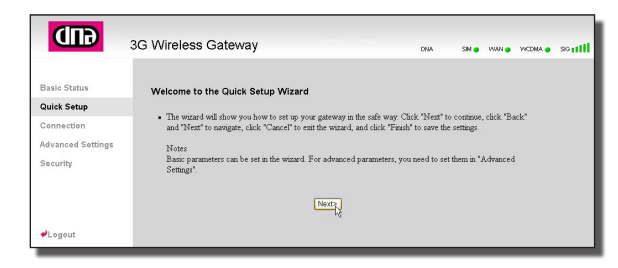

Huomioi, että sinun on kuitenkin huolehdittava virus- ja palomuuritorjunnasta erikseen.

#### **3.5.1 DNA Telakan yhteysasetukset**

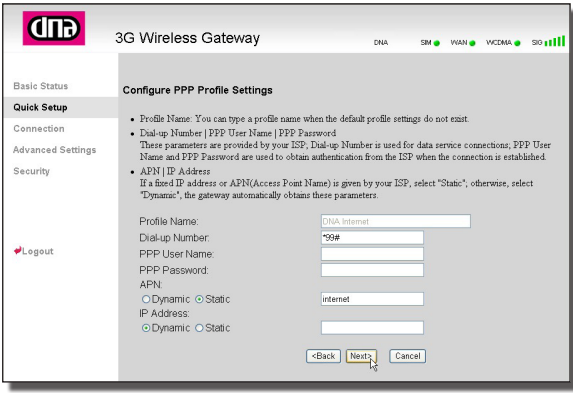

**DNA Telakan oletusasetukset ovat** Profile name: **DNA internet** Dial up number: **\*99#** APN: valitse **static** ja nimeksi **internet** IP Address: **dynamic**

#### **3.5.2 PPP-yhteystilan valinta ja PPP-autentikointi**

Tässä kohdassa valitaan puhelinverkkoyhteyden käyttötila.

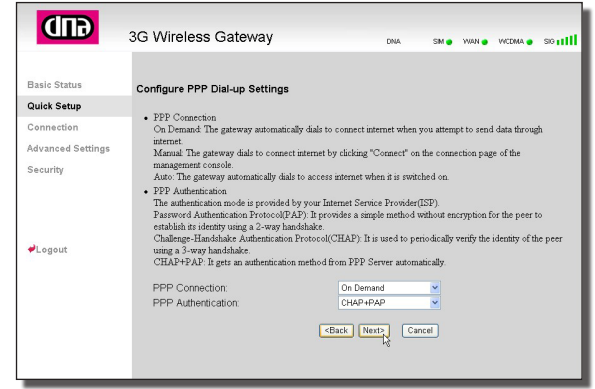

**Auto:** kun DNA Telakan virta on päällä, se kytkeytyy internetiin automaattisesti riippumatta siitä, siirtyykö yhteyden kautta tietoa vai ei.

**On Demand** (suositusasetus): DNA Telakka kytkeytyy internetiin automaattisesti aina, kun tietoa siirretään. Yhteys katkeaa, kun tiedonsiirto loppuu (10 minuutin jälkeen).

**Manual:** Manuaalinen puhelinverkkoyhteys. Yhteys joudutaan manuaalisesti kytkemään päälle klikkaamalla hallintaohjelman kautta Connect-painiketta.

**PPP-autentication:** Tähän kohtaan voi valita PAP tai CHAP tai CHAP+PAP. Suosituksena on CHAP+PAP

#### **3.5.3 WLAN-verkon nimeäminen**

WLAN-verkko tunnistetaan antamalla sille SSID-nimi. Langaton päätelaite ja DNA Telakka voivat siirtää tietoa langattomasti vain, jos niillä on samat SSID-nimet.

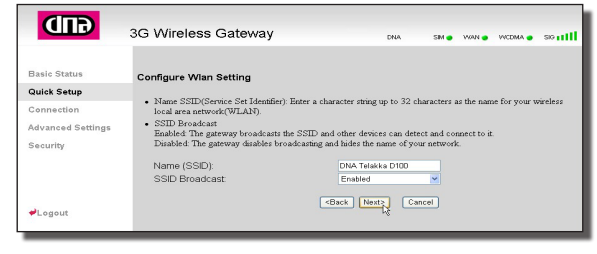

DNA Telakan SSID-nimi on oletuksena DNA Telakka D100. Suosittelemme, että vaihdat oletus-SSID-nimen. Vaihtamalla oletusnimen tunnistat oman WLAN-verkkosi muis-

ta tietokoneesi löytämistä WLAN-verkoista. **Enable:** DNA Telakka lähettää WLAN-verkon SSID-nimen, jolloin käyttäjät voivat helposti aloittaa verkon käytön. Myös luvattomien käyttäjien on helppo nähdä WLAN-verkko, koska SSID näkyy kaikille. Suositus on jättää SSID:n lähetys Enabled-tilaan.

**Disable:** DNA Telakka ei lähetä WLAN-verkon SSID-nimeä. Verkon käyttäjien on tiedettävä WLAN-verkon SSID-nimi, jotta he voivat käyttää sitä. Tämä parantaa jonkun verran WLAN-verkon tietoturvaa, mutta hankaloittaa WLAN -verkon käyttöä.

On erittäin suositeltavaa jättää SSID Broadcast Enabled -tilaan WLAN-verkon asetusten määrittelyn ajaksi myös siinä tapauksessa, ettet halua SSID-nimeä lähetettävän. Voit ottaa SSID-nimen lähetyksen pois käytöstä tehtyäsi tarvittavat asetukset.

#### **3.5.4 WLAN-verkon salaustilan määrittäminen**

Jotta voit käyttää salattua WLAN-verkkoa, sinun tulee asettaa samat salausavaimet sekä tietokoneeseen että DNA Telakkaan. Tietoturvan parantamiseksi on erittäin suositeltavaa salata WLAN-verkko.

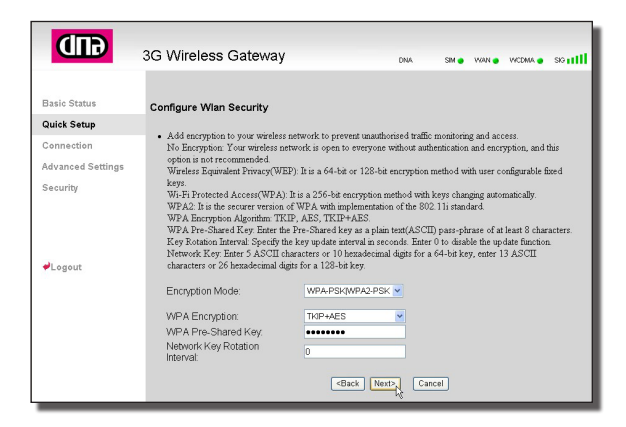

**WPA-PSK** on 256-bittinen salaustapa, jossa salausavain vaihtuu valittaessa automaattisesti.

**WPA2-PSK** on turvallisempi kuin WPA-PSK, ja se tukee standardia IEEE 802.111

**WPA-PSK/WPA2-PSK** (suositus) mahdollistaa molempien salausalgoritmien käytön rintarinnan, jolloin voit liittää WLAN-verkkoon tietokoneita jotka eivät tue WPA2<sup>+</sup>ta

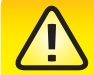

Hyvässä salasanassa on sekä isoja että pieniä kirjaimia, numeroita ja erikoismerkkejä, esimerkiksi "(m0kkulatE1akka)" Huom! Älä kuitenkaan käytä yllä olevaa esimerkkiä. Kirjoita salasanasi muistiin ja säilytä se turvallisessa paikaissa.

Mikäli sinulla ei ole WPA2-tukea Windows käyttäjärjestelmässäsi etsi päivityspaketti käyttöjärjestelmäsi valmistajan kotisivuilta. Asenna päivitys ja käynnistä tietokone uudelleen, jonka jälkeen voit kirjautua DNA Telakkaan käyttämällä turvallisinta WPA2-salausta.

WPA Encryption -kohtaan valitaan mitä salausalgoritmia WPA käyttää.

Algoritmeja on kolme: TKIP, AES ja TKIP+AES. (Suositus on TKIP+AES)

**WPA-PRE-Shared Key:** Anna salasanaksi 8-64 merkkiä. merkit voivat olla mikä tahansa PC-tietokoneen näppäimistön kirjaimia, numeroita tai merkkejä.

**Nerwork Key Rotation Interval:** Tämä arvo kertoo miten usein sisäistä salausliikenteen avainta muutetaan DNA Telakan ja tietokoneesi välillä. Suosittelemme arvon jättämistä avaimen vaihtumisen välttämiseksi nollaan (0) sekuntiin, mikäli liikut paljon DNA Telakan kantaman äärirajoilla.

**WEP** (Network Key) on alkuperäinen, vanhentunut ja verkkohyökkäyksille alttiiksi osoittautunut salausprotokolla, jota ei suositella käytettäväksi. Protokolla käyttää 64- ja 128-bittistä salausta. Salasanan pituus määräytyy sen perusteella, onko salaus 64 vai 128 bittiä. 64-bittisellä salauksella annetaan avaimeksi 5 merkkiä ja 128-bittisellä salauksella 13 merkkiä.

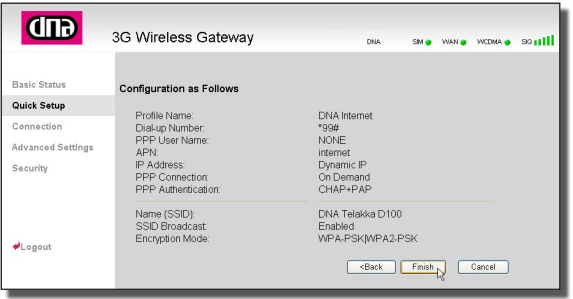

Quick Setup:in viimeisellä sivulla näkyvät kaikki tekemäsi asetukset. Voit hyväksyä tekemäsi asetukset valitsemalla **Finish**, muuttaa niitä valitsemalla **Back** tai peruuttaa ne valitsemalla **Cancel**.

Hyväksymällä kaikki uudet asetukset varmistat, että DNA Telakkaan on tehty tarvittavat asetukset estämään sen WLAN-verkon luvaton käyttö. Suositeltavaa on, että otat DNA Telakkaasi tekemistäsi asetuksista tulosteen ja kirjoitat antamasi salausavaimen muistiin mahdollista myöhempää tarvetta varten. Säilytäthän salausavaimen turvallisessa paikassa. Tarvitset antamaasi salausavainta ja SSID-nimeä uudestaan määrittäessäsi yhteyden tietokoneesi ja DNA Telakan välille. Siirry kohtaan 4.

Voit halutessasi kirjoittaa tekemäsi asetukset kohta 9 löytyvään lomakkeen kohtiin myöhempää tarvetta varten. Muistathan kuitenkin säilyttää kaikki tiedot huolellisesti paikassa, josta sivulliset eivät pääse näkemään niitä.

Jos kuitenkin olet unohtanut tekemäsi asetukset voit palauttaa DNA Telekan tehdasasetukset. Katso kohta 3.1.2

#### **4 DNA TELAKAN WLAN-YHTEYDEN MÄÄRITYS TIETOKONEELLE**

#### **4.1 DNA Telakan käyttö Windows XP –käyttöjärjestelmässä**

Paina Windowsin Käynnistä-painiketta ja valitse **Yhdistä -> Langaton Verkkoyhteys**. XP etsii automaattisesti alueella olevia langattomia verkkoja. Jos sinulla on suojaamaton yhteys (ei suositeltu), sinun tarvitsee vain valita määrittelemäsi SSID-nimi ja painaa Yhdistä.

Jos sinulla on määriteltynä salattu yhteys (suositeltavaa), XP-käyttöjärjestelmä todennäköisesti tietää automaattisesti käytössä olevan salauslajin ja pyytää pelkästään salausavainta.

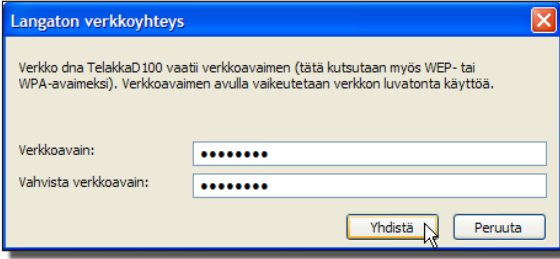

Annettuasi salausavaimen paina Yhdistä. Tämän jälkeen yhteys on käytettävissäsi, ja tietokoneesi osaa jatkossa avata oikean yhteyden automaattisesti.

Nyt olet tehnyt tarvittavat asetukset tietokoneesi ja DNA Telakkasi välille. Voit nyt avata internetselaimen.

#### **4.2 DNA Telakan käyttö Windows Vista -käyttöjärjestelmässä**

Paina Windowsin Käynnistä-painiketta ja valitse Yhdistä. Vista etsii automaattisesti alueella olevia langattomia verkkoja. Jos sinulla on suojaamaton yhteys (ei suositeltu), sinun tarvitsee vain valita määrittelemäsi SSID-nimi ja painaa **Yhdistä**.

Jos sinulla on määriteltynä salattu yhteys (suositeltavaa), Vista-käyttöjärjestelmä todennäköisesti tietää automaattisesti käytössä olevan salauslajin ja pyytää pelkästään salausavainta.

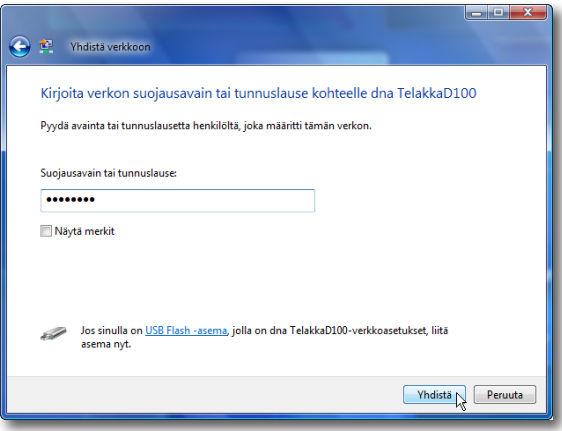

Annettuasi salausavaimen paina Yhdistä. Tämän jälkeen yhteys on käytettävissäsi. Valitse vielä **Tallenna tämä verkko** ja **Käynnistä yhteys automaattisesti**, ja klikkaa sen jälkeen **Sulje**. Jatkossa tietokoneesi osaa avata oikean yhteyden automaattisesti.

Nyt olet tehnyt tarvittavat asetukset tietokoneesi ja DNA Telakkasi välille. Voit nyt avata internetselaimen.

#### **4.1.3 DNA Telakan käyttö Macintosh -tietokoneella**

Avaa verkkoasetukset ja valitse AirPort. Jos AirPort ei ole päällä, käynnistä se. Etsi määrittelemäsi SSID-verkon nimi alasvetovalikosta.

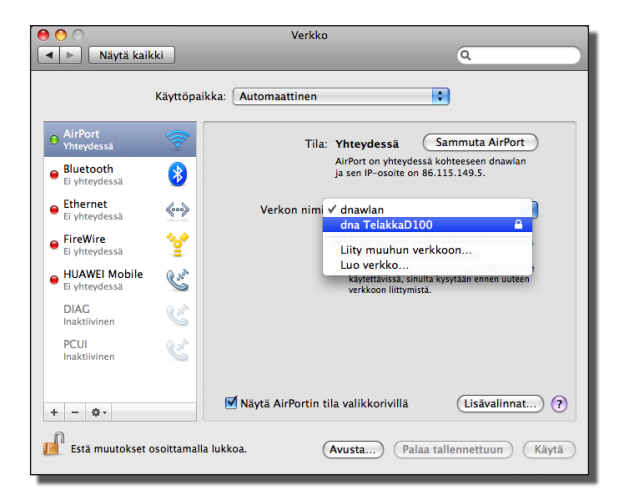

Käyttöjärjestelmä kysyy salausavainta, mikäli olet määritellyt sen. Anna salausavain tarvittaessa ja paina Ok.

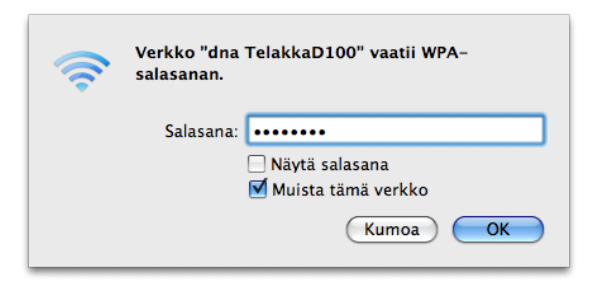

Tämän jälkeen tietokoneesi yhdistyy DNA Telakkaan. Olet nyt tehnyt tarvittavat asetukset tietokoneesi ja DNA Telakkasi välille ja voit avata internetselaimen.

#### **5 DNA TELAKAN VERKKOVIERAILUJEN KIELTÄMINEN**

Oletusarvoisesti verkkovierailut ovat estetty DNA Telakassa, koska manuaalinen verkonvalinta on DNA Telakassa oletusasetuksena.

Jos olet sallinut verkkovierailut DNA Telakka käyttää aina voimakkainta saatavillaan olevaa matkaviestinverkkoa, jos sen verkonvalinta-asetuksiin on valittu Auto, eli automaattinen verkonvalinta esim. Suomen raja-alueilla liittymä voi siis hakeutua naapurimaan verkkoon.

Huomaathan, että palveluiden hinnoittelu ulkomailla sekä Suomen raja-alueilla muissa kuin DNA:n matkaviestinverkossa saattaa poiketa kotimaan käytön hinnoista. Pyydäme sinua sen vuoksi tutustumaan huolella valitsemasi liittymän hinnastoon.

Mikäli haluat palauttaa manuaalisen verkonvalinta asetuksen, menettele alla olevien ohjeiden mukaisesti estääksesi ulkomaisen operaattorin verkon käytön. Manuaalinen verkonvalinta asetus on palautettava ohjeiden mukaisesti, koska verkkoja ei voi etsiä ja pakottaa manual tilaan kun yhteys on päällä.

#### **5.1 Yhteyden katkaiseminen**

Tarkista että DNA Telakkassa on virta päällä ja tietokoneesi on kytkeytyneenä DNA Telakkaan.

Avaa internetselain ja kirjoita osoiteriville joko *http://e. home tai http://192.168.1.1.* Sinulle avautuu DNA Telakan hallinnointiohjelman pääsivu. Kirjaudu hallinnointisivulle valitsemalla ylläpitäjäprofiili (Admin). Operaattorivalinnan muuttamista kiinteäksi ei voi suorittaa jos WAN (Wide Area Network) -yhteys on päällä, joten menettele seuraavasti.

Sivun avauduttua valitse ensin vasemmalta **Advanced Settings**, ja sen jälkeen **Dial-up Settings** ja **PPP Settings**.

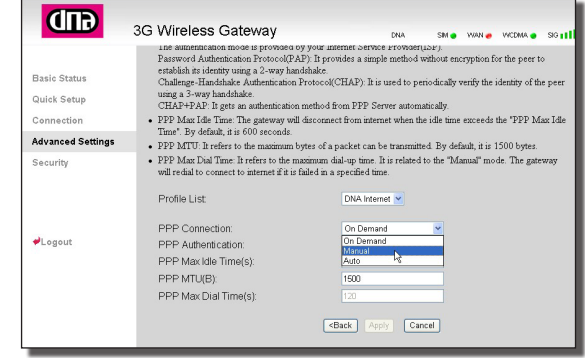

Vieritä sivun alalaita näkyviin ja valitse **PPP Connection** -kohdan alasvetovalikosta asetus **Manual**, ja valitse **Apply** Asetuksistasi riippuu, aukeaako seuraava varoitusikkuna. Paina **OK** jatkaaksesi

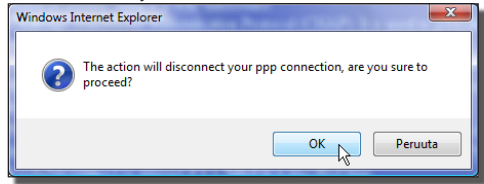

Tarkkaile yhteys palkkia sivun oikeassa yläreunassa kun WAN-merkkivalo muuttuu punaiseksi, voit jatkaa seuraavaan vaiheeseen.

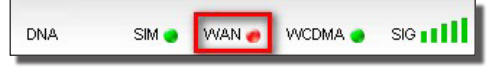

#### **5.2 Operaattorin kiinteä valinta**

Valitse ensin vasemmalta **Advanced Settings** ja sen jälkeen **UMTS Settings** ja **Searching Network**.

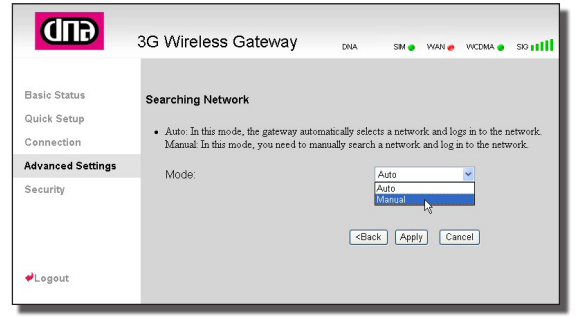

Valitse **Mode**-kohdan alasvetovalikosta asetus **Manual** ja klikkaa **Apply**

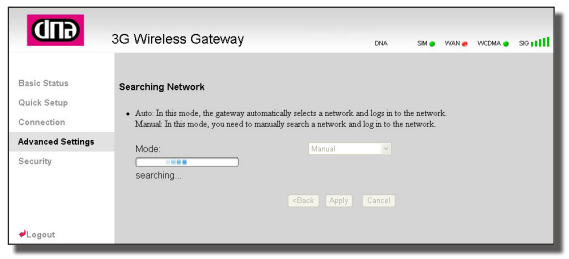

DNA Telakan hallintaohjelma etsii kaikki alueeltasi löytyvät operaattorit

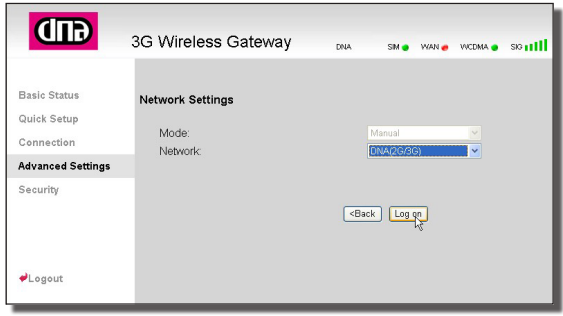

Valitse tästä listasta **dna(2G/3G)** ja klikkaa ensin **Log on** -painiketta ja sen jälkeen OK.

Muista myös muuttaa vaiheen 1 mukaisesti **PPP Connection** -kohdan alasvetovalikosta asetus takaisin **Ondemand (suositus)**- tai **Auto**-tilaan, ja klikkaa **Apply**. Nyt DNA Telakka pysyy kiinteästi DNA:n verkossa.

Huom! Mikäli haluat käyttää DNA Telakkaa tämän muutoksen jälkeen ulkomailla, on sinun palautettava **Searching Network** -sivun **Mode**-kohta tilaan **Auto**.

#### **6 TIETOTURVA**

Sinun tulee huolehtia internetyhteyden suojauksesta ja tietoturvasta. Internetyhteyksille on saatavissa tietoturvaohjelmistoja, joita voit hankkia erikseen. On erityisen tärkeää suojautua tietoturvahyökkäyksiltä kuten haittaohjelmilta ja viruksilta. Tietomurrot, haittaohjelmat ynnä muut riskit voivat vaarantaa yksityisyytesi ja heikentää viestintämahdollisuuksiasi. Myös tietokoneesi ja liittymäsi toimivuus voivat olla vaarassa, sillä haittaohjelma saattaa vahingoittaa muita ohjelmistojasi tai vaikkapa lähettää roskapostia niin paljon, että liittymäsi joudutaan sulkemaan.

#### **7 HUOLTO JA TAKUU**

Laitteen saa huollattaa ainoastaan laitteen valmistajan valtuuttama huoltoliike. Asiakkaan tulee toimittaa laite takuuajan puitteissa sen myyneeseen liikkeeseen. Asiakkaan tulee esittää hankintatosite toimittaessaan laitetta myyjäliikkeeseen takuuhuoltoa varten.

Mahdollisten ohjelmistotiedostojen ja ohjelmien tallennus ja varmuuskopiointi ennen laitteen korjausta on asiakkaan vastuulla. Samoin asiakas vastaa mahdollisten ohjelmistotiedostojen ja ohjelmien palauttamisesta laitteeseen korjauksen jälkeen.

DNA Telakkaan ei saa asentaa tai päivittää muita kuin DNA:n ohjeistamia sovelluksia. Asiakas vastaa sekä laitteessa että sen käytössä ilmenevistä ongelmista, jos ongelmat johtuvat laitteen muuttamisesta tai/ja muokkaamisesta vastoin DNA:n ohjeita. Takuuilmoituksessa ilmoitetaan edellisten ohessa myös muut asiat, jotka eivät kuulu takuuseen

#### **7.1 Takuuilmoitus**

HUAWEI TECHNOLOGIES CO. LTD, (jäljempänä Huawei), ilmoittaa ja takaa, että asiakkaan hankkimassa laitteessa ja sen lisälaitteissa ei ole materiaali- tai valmistusvirheitä. Tämä takuu kattaa koko takuuajan käytettäessä laitetta normaalisti seuraavien takuuehtojen mukaisesti:

#### **7.1.1 Takuuaika**

Huawei Technologies Co., Ltd. tarjoaa täyden takuun seuraavasti:

- 1) Peruslaite: 24 kuukautta hankintapäivästä lukien
- 2) Akku ja laturi: 12 kuukautta hankintapäivästä lukien

3) Muut lisälaitteet: 6 kuukautta hankintapäivästä lukien

Tuotteen takuuajat eivät missään tapauksessa kuitenkaan ylitä 27 kuukautta Toimittajan ilmoittamasta valmistuspäivämäärästä, ellei saatavilla ole tositetta tai muuta pätevää tietoa hankintapäivästä ja –paikasta

#### **7.1.2 Takuu ei kata seuraavia vahinkoja**

1) Laitteen normaali kuluminen

2) Viat ja vauriot, jotka johtuvat laitteen käyttämisestä normaalista ja tavanomaisesta käyttötavasta poikkeavalla tavalla

3) Viat ja vauriot, jotka johtuvat laitteen luvattomasta purkamisesta, korjaamisesta, muuttamisesta tai muokkaamisesta

4) Viat ja vauriot, jotka johtuvat laitteen väärinkäytöstä tai huolimattomuudesta, tai miten tahansa aiheutuneet onnettomuudet

5) Viat ja vauriot, jotka johtuvat virheellisestä testaamisesta, kunnossapidosta, asennuksesta tai mistään muutoksesta tai muokkauksesta

6) Viat ja vauriot, jotka johtuvat ruuan tai nesteiden läikyttämisestä, syöpymisestä, ruosteesta tai väärästä käyttöjännitteestä

7) Laitteen muovipäällysteen ja muiden ulkopintojen naarmut ja vauriot, jotka johtuvat normaalista käytöstä

#### **7.1.3 Takuu mitätöityy seuraavaissa tapauksissa**

1) Mikäli laitteen sarjanumero tai takuusinetti on turmeltu tai poistettu

2) Mikäli tämän takuun mitä hyvänsä ehtoa on muutettu millään tavoin ilman Huawein aikaisempaa kirjallista

lupaa

3) Mikäli esitettävänä ei ole minkäänlaista hankintatositetta

#### **8 TURVALLISUUSOHJEET**

Lue turvallisuusohjeet huolellisesti. Näin varmistat langattoman laitteen oikean ja turvallisen käytön.

#### **Häiriöt**

Älä käytä langatonta laitetta, mikäli sen käyttö on kielletty tai se voi aiheuttaa vaaraa tai häiriöitä muihin sähkölaitteisiin.

#### **Lääkinnälliset laitteet**

• Älä käytä langatonta laitetta sairaalassa tai muussa terveydenhoitolaitoksessa. Noudata laitosten sääntöjä ja määräyksiä.

• Jotkut langattomat laitteet saattavat häiritä kuulolaitteiden toimintaa. Mikäli ongelmia esiintyy, ota yhteyttä kuulolaitteesi valmistajaan tai maahantuojaan.

• Jos käytössäsi on sähköinen lääkinnällinen laite, kysy hoitavalta lääkäriltäsi tai laitteen valmistajalta, voivatko radioaallot häiritä sen toimintaa.

#### **Räjähdysvaaralliset alueet**

Älä käytä langatonta laitetta alueilla, joilla varastoidaan tulenarkoja aineita ja räjähteitä. Noudata alueella voimassa olevia ohjeita.

Räjähdysvaarallisia alueita ovat esimerkiksi:

- huoltoasemat
- polttoainevarastot ja -säiliöt (esimerkiksi koijat laivojen kannen alla)
- kontit ja ajoneuvot, joissa varastoidaan ja kuljetetaan polttoaineita tai kemiallisia aineita
- alueet, joiden ilmassa on kemiallisia aineita ja hiukkasia (esim. rakeita, pölyä tai metallihiukkasia)
- räjähdysaineista varoittavalla kyltillä merkityt alueet
- alueet, jotka on merkitty kyltillä "Katkaise virta kaksisuuntaisista langattomista laitteista"
- alueet, joilla yleensä kehotetaan sammuttamaan ajoneuvon moottori

#### **Liikenneturvallisuus**

• Noudata paikallisia lakeja ja määräyksiä käyttäessäsi langatonta laitetta. Liikenneturvallisuuden takia laitetta ei saa käyttää ajon aikana.

• Radiosignaalit voivat häiritä moottoriajoneuvojen elektronisia järjestelmiä. Lisätietoa saat ajoneuvon valmistajalta.

• Älä sijoita langatonta laitetta moottoriajoneuvon tur-

vatyynyn päälle tai turvatyynyn laukeamisalueelle, sillä laite voi aiheuttaa vahinkoa ilmatyynyn täyttyessä kovalla voimalla.

• Noudata lentoyhtiöiden sääntöjä ja määräyksiä. Kytke langaton laite pois päältä lentokoneeseen mennessäsi, sillä laitteen radiosignaali voi häiritä lentokoneen ohjauslaitteiden signaaleja.

#### **Lasten turvallisuus**

Älä anna lasten käyttää langatonta laitetta ilman valvontaa. Laitteen pienet ja terävät osat voivat aiheuttaa vaaraa lapsille. Lapsi voi myös nielaista osan ja joutua tukehtumisvaaraan.

#### **Ympäristönsuojelu**

Noudata paikallisia määräyksiä pakkausmateriaalien ja käytettyjen langattomien laitteiden ja lisälaitteiden hävittämisestä. Kierrätä jätteet jos mahdollista.

#### **WEEE-direktiivin vaatimustenmukaisuus**

Langaton laite on sähkö- ja elektroniikkalaiteromua koskevan direktiivin vaatimusten ja määräysten mukainen (Sähkö- ja elektroniikkalaiteromusta annettu direktiivi, englanniksi 'Waste Electrical and Electronic Equipment Directive 2002/96/EC eli WEEE-direktiivi).

#### **RoHS-direktiivin vaatimustenmukaisuus**

Langaton laite on tiettyjen haitallisten aineiden rajoittamista sähkö- ja elektroniikkalaitteissa koskevan RoHSdirektiivin mukainen (The Restriction of the use of certain Hazardous Substances in Electrical and Electronic equipment Directive 2002/95/EC).

#### **Lakien ja säädösten noudattaminen**

Langatonta laitetta tulee käyttää lakien ja säädösten mukaisesti kunnioittaen yksityisyyden suojaa ja laillisia oikeuksia.

#### **Huolto ja ylläpito**

Langattoman laitteen kuumeneminen käytössä ja ladattaessa on normaalia. Ennen langattoman laitteen puhdistusta tai huoltoa kaikki sovellukset on suljettava ja langaton laite irrotettava tietokoneesta.

• Käytä langatonta laitetta ja sen lisälaitteita huolellisesti ja varmista käyttöympäristön riittävä siisteys. Pidä laite poissa avotulen tai palavan savukkeen lähettyviltä.

• Suojaa langaton laite ja sen lisälaitteet kosteudelta ja höyryltä. Pidä laitteet kuivana.

• Älä pudota, heitä tai väännä langatonta laitetta.

• Puhdista langaton laite pehmeällä, kostutetulla, antistaattisella kankaalla. Älä käytä laitteen puhdistamiseen mitään kemiallisia aineita (esimerkiksi alkoholia tai bentseeniä), kemiallisia pesuaineita tai -jauheita.

• Älä jätä langatonta laitetta tai sen lisälaitteita erittäin kylmään tai kuumaan paikkaan.

• Käytä langattoman laitteen kanssa vain valmistajan hyväksymiä lisälaitteita. Ota yhteyttä valtuutettuun huoltoliikkeeseen, mikäli langattoman laitteen tai sen lisälaitteiden toiminnassa esiintyy jotakin poikkeavaa.

• Älä pura langatonta laitetta tai sen lisälaitteita osiin, sillä tämä mitätöi laitteiden takuun.

#### **Hätäpuhelut**

Langaton laite toimii vastaanottamalla ja lähettämällä radiosignaaleja. Siksi yhteyttä ei voida taata kaikissa olosuhteissa. Hätätilanteessa viestintää ei pidä jättää vain langattoman laitteen varaan.

#### **Käyttö lähellä kehoa**

Tärkeää turvallisuustietoa koskien altistumista radiotaajuussäteilylle.

Radiotaajuussäteilylle altistumista koskevien ohjeiden noudattamiseksi laitetta tulee käytettäessä pitää vähintään 1,5 cm:n päässä kehosta.

Ohjeen noudattamatta jättäminen saattaa aiheuttaa ohjearvojen ylityksen.

#### **Säädostenmukaisuus**

Seuraavat hyväksynnät ja ilmoitukset ovat voimassa tekstissä mainituilla alueilla.

#### **CE-hyväksyntä (Euroopan unioni)**

Langaton laite on hyväksytty käytettäväksi EU:n jäsenvaltioissa. Langaton laite on radio- ja telepäätelaitteista ja niiden vaatimustenmukaisuuden vastavuoroisesta tunnustamisesta annetun direktiivin mukainen (englanniksi Radio and Telecommunications Terminal Equipment Directive 1999/5/EC eli R&TTE-direktiivi).

**Yhdysvaltain valtiollisen televiranomaisen FCC:n hyväksyntä (Yhdysvallat):** Yhdysvalloissa langatonta laitetta ei hyväksytä kuluttajamyyntiin ilman FCC:n hyväksyntää. Valtion televiranomainen FCC testaa ja sertifioi laitteen varmistaakseen, että se ei ylitä liittovaltion hallituksen määrittelemiä altistuksen turvarajoja.

#### **FCC:n lausunto**

Tämä laite on FCC:n sääntöjen osan 15 vaatimusten mukainen. Laitteen käyttö on sallittu seuraavin ehdoin: (1) Laite ei saa aiheuttaa haitallisia häiriöitä. (2) Laitteen on siedettävä kaikki häiriöt, mukaan lukien häiriöt, jotka saattavat aiheuttaa ei-toivottua toimintaa.

\* Laite tulee asentaa ja sitä tulee käyttää niin, että säteilylähteen ja käyttäjän kehon välinen etäisyys on vähintään 20 senttimetriä, kun laitetta käytetään USBkaapelin kautta.

#### **9 OMAT ASETUKSET**

Voit halutessasi kirjoittaa tekemäsi asetukset oheisen lomakkeen kohtiin myöhempää tarvetta varten.

**Muistathan kuitenkin säilyttää käyttäjätietosi huolellisesti paikassa, josta sivulliset eivät pääse näkemään niitä.**

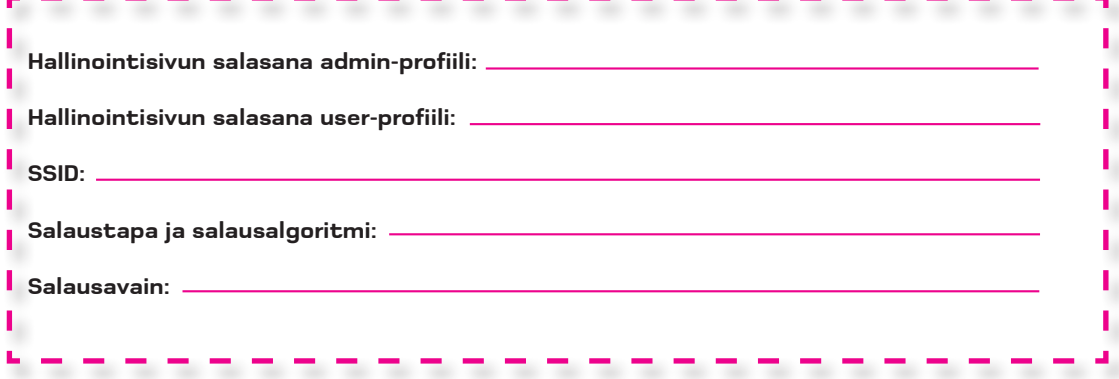

### **MUISTIINPANOJA MUISTIINPANOJA**

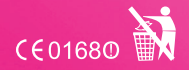

Copyright © 2008 DNA Finland Oy.

Kaikki oikeudet pidätetään. Tätä ohjetta tai sen osaa ei saa kopioida tai välittää missään muodossa ilman DNA Finland Oy:n kirjallista suostumusta.

#### Tavaramerkit

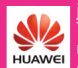

ja HUAWEI ovat Huawei **Subset of the Changes** Co Ltd tavara-<br> **HUAWEI** ohjekirjassa mainitut tavara-<br>
ohjekirjassa mainitut tavaramerkit ovat omistajiensa tavaramerkkejä.

#### **Huomautus**

DNA varaa itselleen oikeuden tehdä muutoksia tähän ohjeeseen tai siinä kuvattuihin tuotteisiin ilman erillistä ilmoitusta.

**DNA Finland Oy**<br>PL 41, 01741 VANTAA DNA:n matkaviestinasiakaspalvelu: 044 144 044 www.dna.fi/mokkula

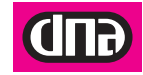